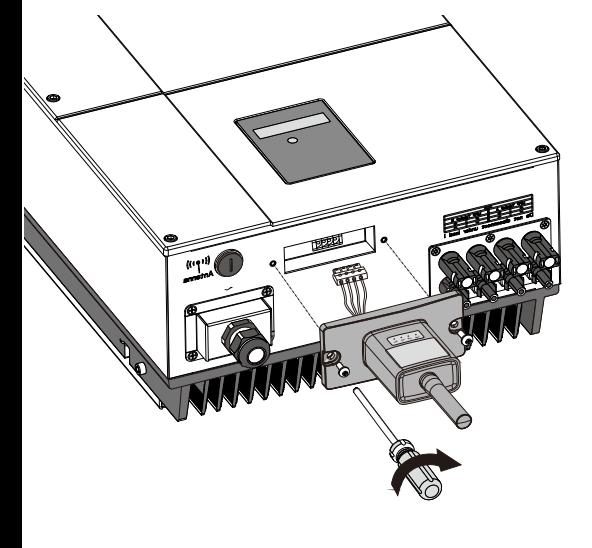

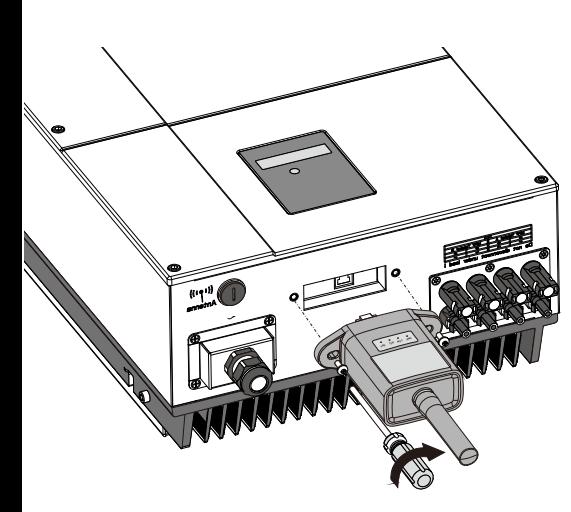

**PWR CCM NET SRV**

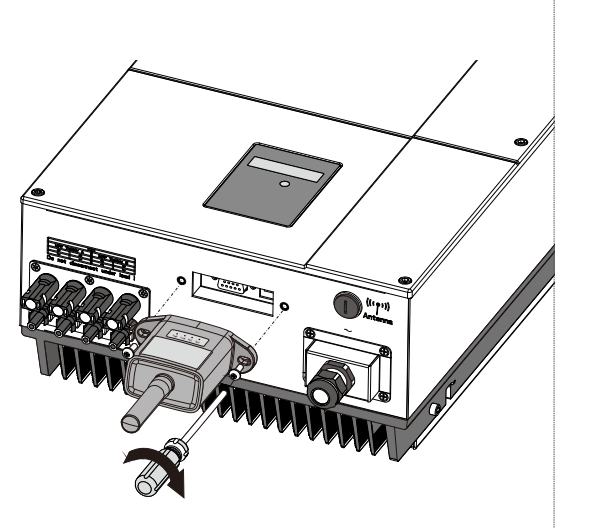

快速安装指南

# 小蜜蜂(Wi-Fi版)数采器

记住密码

 $\overline{a}$ 

示例电站 >

 $\bullet$ 

① 扫描右方的二维码,下载APP。

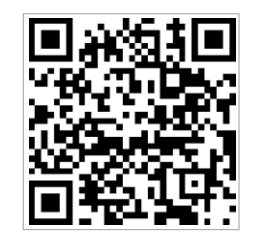

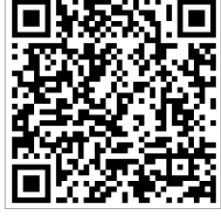

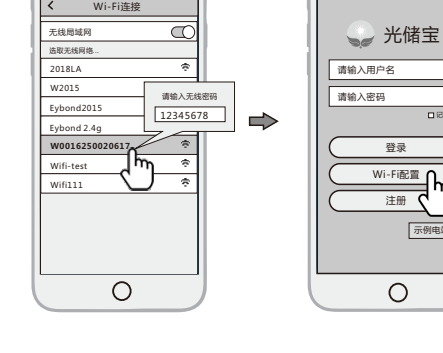

① 打开手机的无线局域网,找到与数采 器PN号相 同的Wi-Fi进行连接。 (初始密码:12345678)。 ② 手机连接数采器Wi-Fi后,打开APP, 点击"Wi-Fi配置"按钮,进入 "Wi-Fi配置"页面。

- ① 在"Wi-Fi配置"页面中,点击
- "连网设置"按钮,进入该界面。 ② 在"连网设置"页面,填写路由器 相关信息,完成连网设置。
- ③ 数采器重启成功后,回到手机无
- 线局域网重新 连接步骤2.1 所连 接的数采器Wi-Fi。

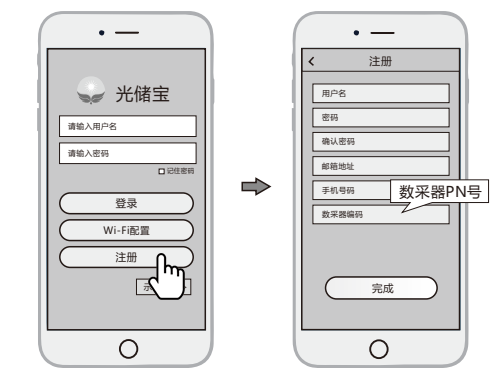

① 在APP首页,点击"注册"按钮, 按提示填写相关信息,完成注册。

① 登录APP,选择"数采器列表" 菜单,点击右上角的"+"按钮, 进入到"扫描二维码"界面。

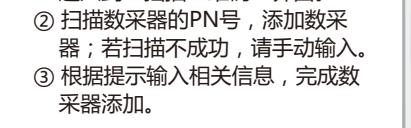

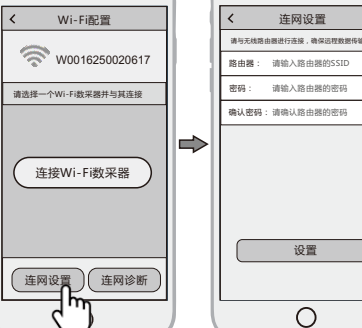

### 数采器型号 | 接口编码 | 接口图例 Wi-Fi Plug Pro - 01/11(方案1) ❶ Wi-Fi Plug Pro - 04(方案2) Wi-Fi Plug Pro - 02/10/16❷ ❸ Wi-Fi Plug Pro - 07 Wi-Fi Plug Pro - 03/05/06/08/12/13/ ❹ **Copy** 14/15

# 1. 电气连接

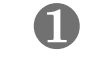

## 方案1:

- ① 将数采器的4PIN电源线与逆变器4PIN 端子对接。 ② 用螺丝把数采器固定在逆变器上。
- 
- 方案2: ① 将数采器的2PIN绿色接头与逆变器的
- RS-485端子对接。 ② 将数采器的5PIN电源线与逆变器5PIN
- 端子对接。
- ③ 用螺丝把数采器固定在逆变器上。

① 将数采器的4孔航空接头与逆变器的航

空接口对齐,插紧。

② 将数采器的螺帽与逆变器的螺杆拧紧。

① 将数采器的串口与逆变器的串口对齐, 插紧。 ② 用螺丝把数采器固定在逆变器上。

① 将数采器的RJ-45水晶头与逆变器的 RJ-45母插座对齐,插紧。 )<br>3 田巊丝把数采器固定在逆变器 ❸

- ① 根据数采器型号在右方找到对应 的接口编码。
- ② 根据接口编码按照对应图示进行 电气连接。
- ③ 确认数采器各指示灯状态正常 (步骤2.3连网设置成功后,四灯 常亮为正常)。

❷

❹

## 2. 无线路由器连接

**2.1** APP下载

## **2.2**Wi-Fi数采器连接

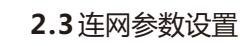

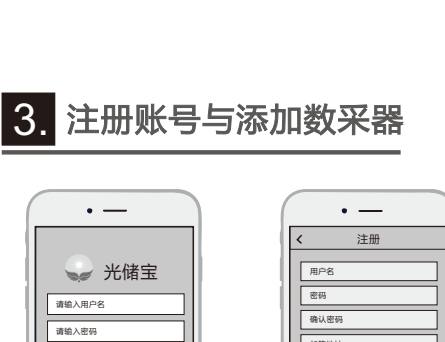

## **3.1**账号注册

## **3.2**添加数采器

## 光储宝(iOS) 光储宝(Android)

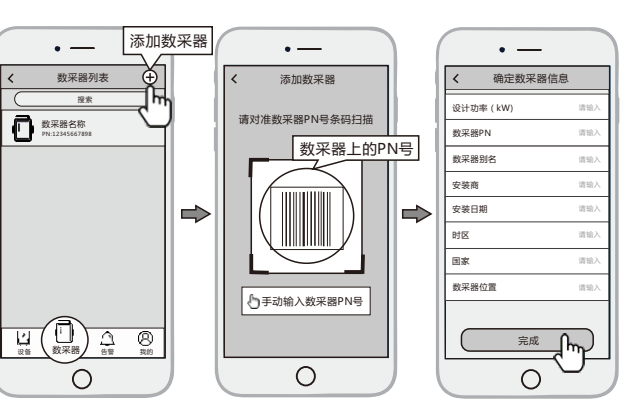

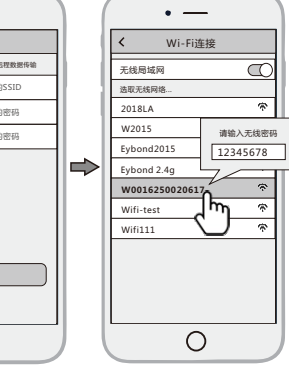

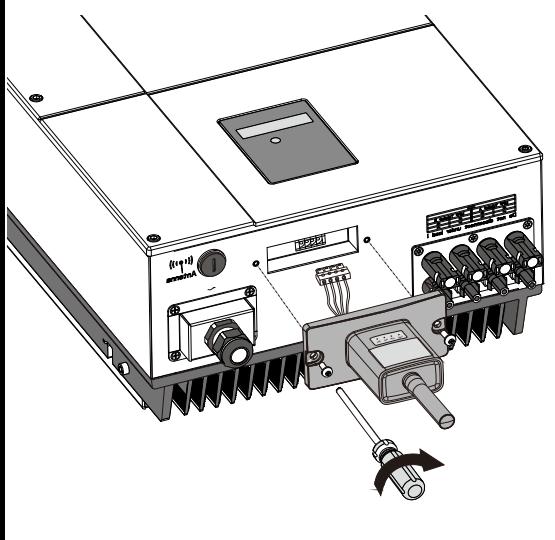

Quick Installation Guideline

## 2. Wireless Router Connection

# Wi-Fi Plug Pro

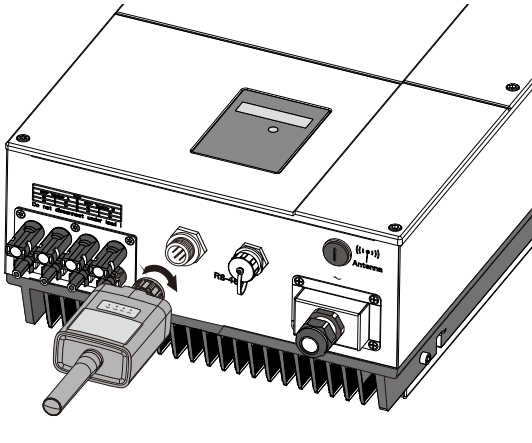

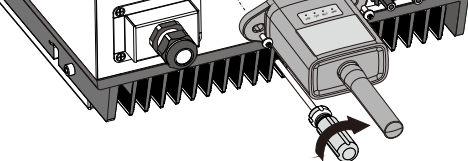

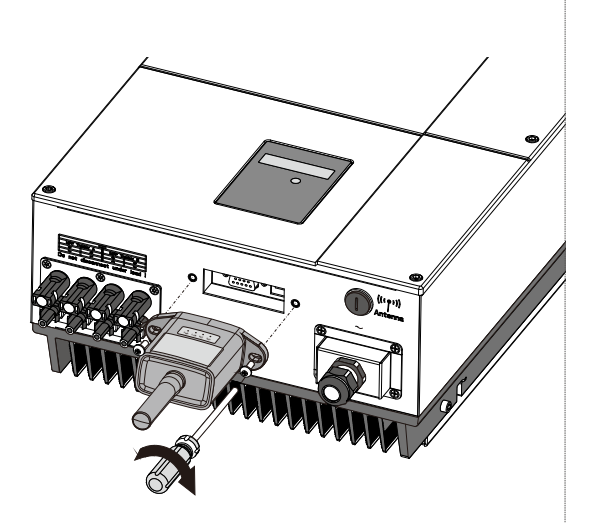

- ① Select the same number of Wi-Fi Plug Pro PN to connect on your phone WLAN. (InitialPassword:12345678)
- ② Open the APP, tap the **Wi-Fi**
- **Config** button to enter this page.

- ① Then tap the Network Setting button.
- ② According to the prompts, type in the information to finish the network setting.
- ③ After the Wi-Fi Plug Pro is restarted, reconnect the Wi-Fi which connected by step **2.1**.

① Scan the QR Code on the right side and download the APP.

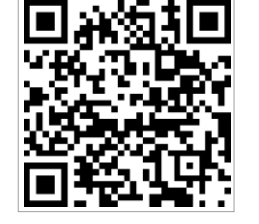

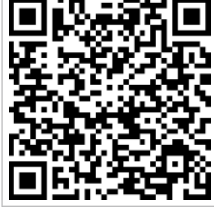

## **2.1** Download APP

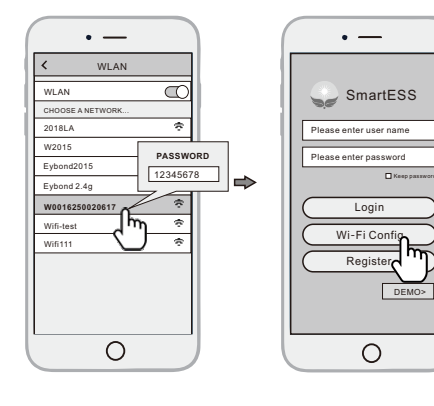

Datalogger PN

- ① Open the APP, tap the **Register** button to enter this page.
- ② According to the prompts, type in the information to create an account.

# $\overline{w}$

① Login the account and click the **Datalogger** button. Tap the "+" button on the top-right corner of

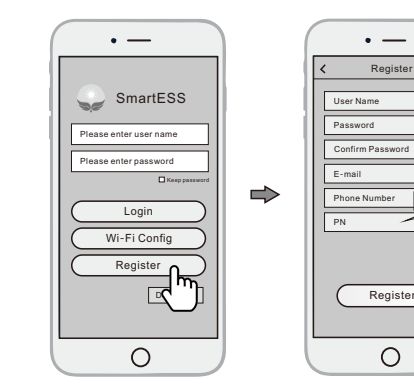

 the **Datalogger** page. ② Scan the PN on the Wi-Fi Plug Pro, or input it manually. ③ According to the prompts, type in the information to finish add datalogger.

**3.2** Add Datalogger

## **3.1** Create Account

# 1. Installation

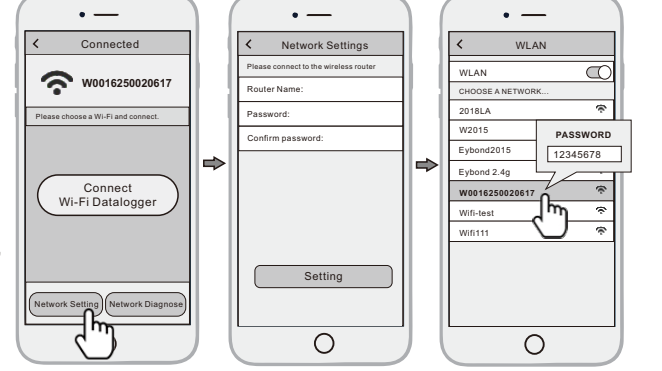

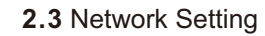

## **2.2** Connect Wi-Fi Datalogger

# 3. Create Account And Add Datalogger

- ① Find the corresponding interface code on the right table, according to the model of the datalogger.
- ② Based on the corresponding icon, finish the installation according to the interface code.
- ③ Confirm the status of the LED light (After step2.3, when 4 LED light keep on, showing the normal

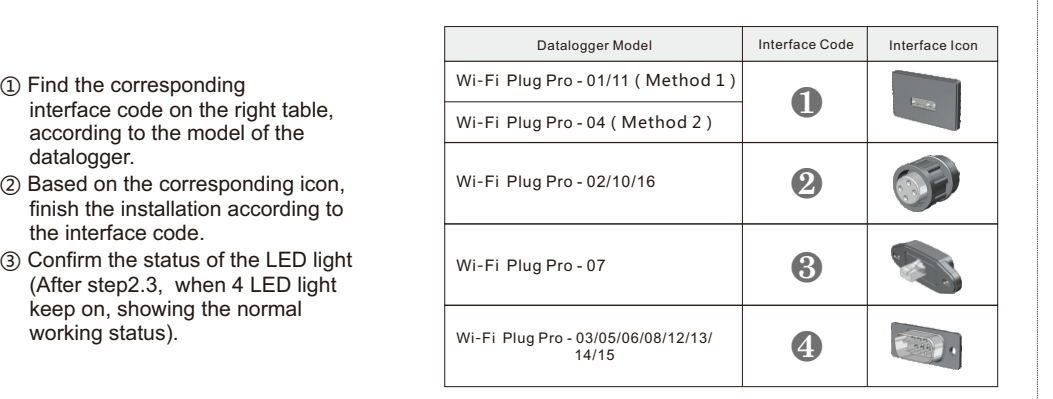

❶

**Method 1 :** ① Connect the 4PIN power cable of the Wi-Fi Plug Pro to the inverter.

② Fasten the Wi-Fi Plug Pro to the inverter with the screw.

#### **Method 2 :**

- ① Connect the 2 PIN green interface of the Wi-Fi Plug Pro to the RS-485 terminal of the inverter.
- ② Connect the 5PIN power cable of the Wi-Fi Plug Pro to the inverter.
- ③ Fasten the Wi-Fi Plug Pro to the inverter with the screw.

- ① Align the 4-hole aviation plug of the Wi-Fi Plug Pro with the inverter and plug it in. ② Tighten the nut of the Wi-Fi Plug Pro
- to the inverter.

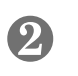

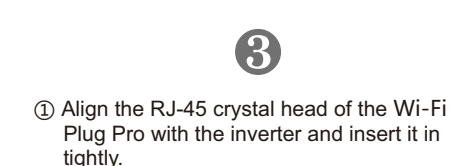

② Fasten the Wi-Fi Plug Pro to the inverter with the screw.

- ① Align the serial port of the Wi-Fi Plug Pro with the inverter and plug it in tightly.
- ② Fasten the Wi-Fi Plug Pro to the inverter with the screw.

# ❹

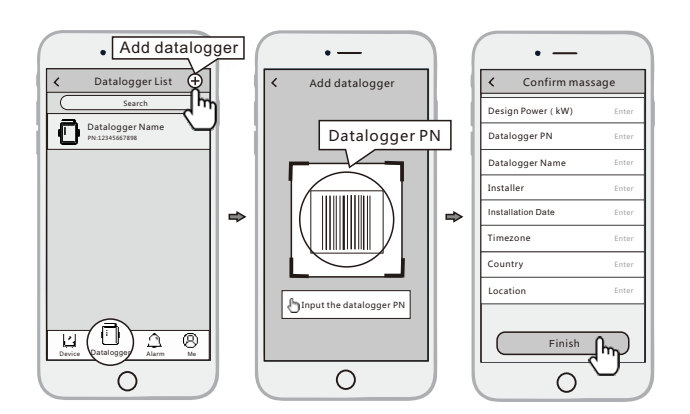

SmartESS(iOS) SmartESS(Android)